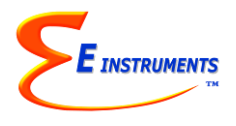

## **E Instruments AQ Incuba Air Quality Monitor Quick Reference Operating Instructions**

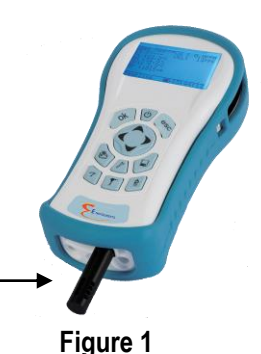

## *NOTE: FIND FULL DETAILED MANUAL ON INCLUDED THUMBDRIVE*

*NOTE: DO NOT LIFT OR HANDLE THE INSTRUMENT BY THE BLACK EXTERNAL TEMP, %RH, PRESSURE SENSOR HOUSING!*

- 1. Push the **On/Off** power button to activate the monitor & sampling pump. Before doing any monitoring allow the unit to run for approximately 40-60 seconds for the  $CO<sub>2</sub>$  sensor to stabilize & calibrate.
- 2. If needed, connect the external black Temperature and Humidity module (Part# **TRH Mod**) as shown in Figure 1 above.
- 3. Select a Monitoring Position:
	- a. If the incubator has a glass/see-thru door and the AQ Incuba can fit safely inside the incubator without damaging the instrument (ex: extremely high humidity), place the AQ Incuba with the TRH Module connected inside the incubator. If this is not feasible or the instrument needs to remain outside the incubator, please see part b.
	- b. If the instrument needs to remain outside the incubator, connect the Filter/hose assembly (**AQ650078**) shown in Figure 2 to the Center "Sample-In" / "**A**" inlet at the bottom of the AQ Incuba. If temperature and humidity need to be measured connect the optional **TRH-EXT** probe shown in Figure 3 to the bottom of the AQ Incuba. The proper connections are shown in Figure 4 both. Figure 5 shows proper usage of the **TRH-EXT** and **AQ650078** together.

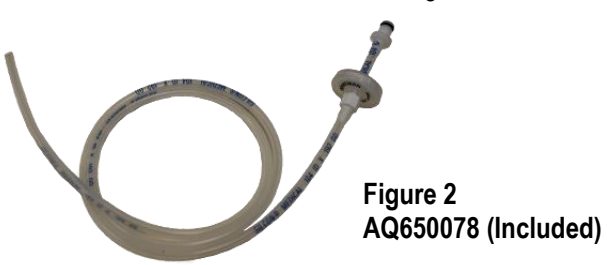

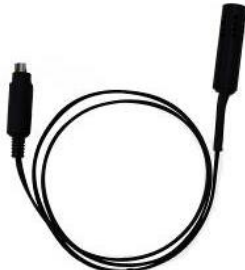

**Figure 3 TRH-EXT (Optional)**

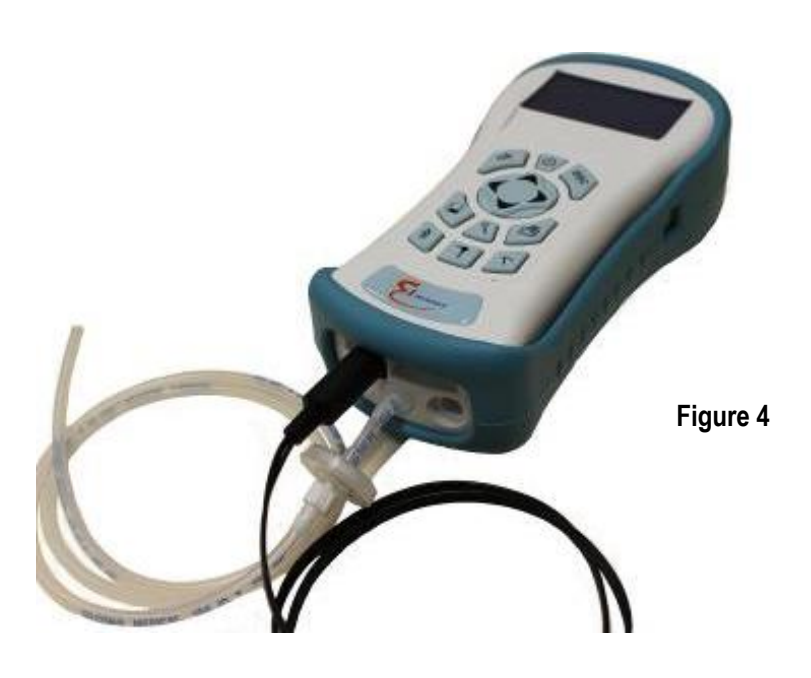

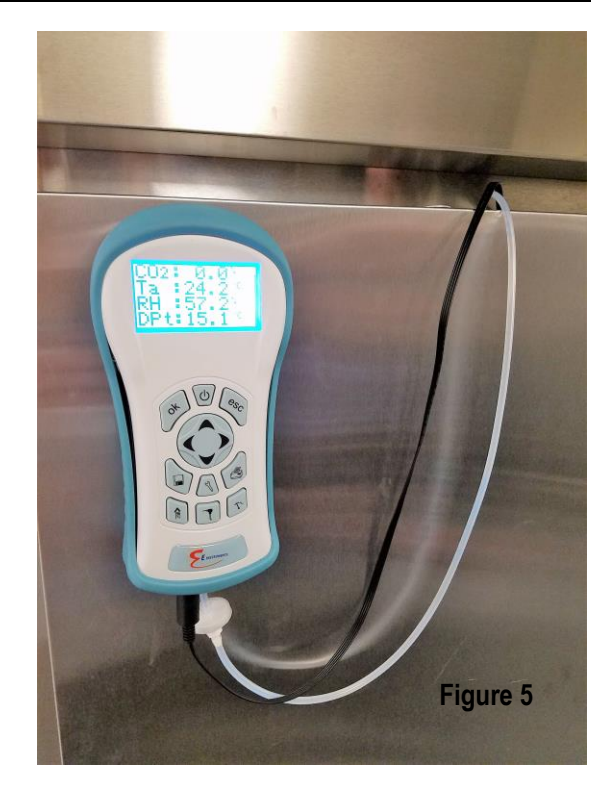

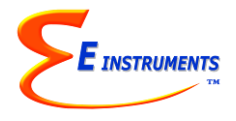

- 4. Making a measurement
	- a. Press the MEASURE **key to view the Main Measuring Screen including CO2** ambient temperature, barometric pressure, & relative humidity.
- 5. Turn Pump On/Off: Press the PUMP  $\left(\bigoplus_{i=1}^{n} \frac{1}{i}\right)$  button to Turn Pump On & Off. When Pump is OFF, no sample is being made
- 6. Storing Data to Internal Memory (Store Data Points or Long-Term Periodic Tests) *Refer to Chapter 7 in Manual*
	- a. Press Data Storage Button  $\Box$ 
		- b. Select "Store Current Buffer" to store a single data point or one of the other Buffer Storage options depending on your needs. If you want to store data in a different location, use the UP, DOWN, & OK keys to select a new tag. Empty tags show the word empty.
		- c. Select "Review Buffer" to view previously stored data
		- d. Select "Name Buffer" and "Erase Buffer" as needed
- 7. START PERIODIC DATA STORAGE: This will turn on the periodic (long-term) store function. In this mode, the unit will continuously store data at an interval displayed on the next line.
	- a. In the Data Storage Menu, Highlight "SELECT INTERVAL": The time between each store is set here. This can range from 10 seconds to 60 minutes.
	- b. To **START** data storage: Highlight and Press OK to START PERIODIC STORE.
	- c. To **STOP** data storage: Highlight and Press OK to STOP PERIODIC STORE.

**Visit E Instruments' website and see the Training Videos for Monitor Use, Setup and Maintenance! [www.E-Inst.com](http://www.e-inst.com/)**